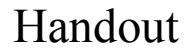

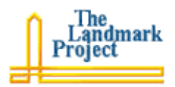

## **Setting Up a del.icio.us Social Bookmarks Account**

Social bookmarks are a way to keep your web bookmarks or favorites online. That your bookmarks are available any place that you have access to the web is the obvious benefits. Beyond that, social bookmark services enable powerful cross-referencing between bookmark owners, providing opportunities to share and collaboration through the web content that is important to us.

## **Setting up a del.icio.us Account**

- 1. Point your browser to the del.icio.us web site, at: http://del.icio.us
- 2. Click the [Register] button in the top right corner of the web page. This will deliver a web form that asks for a username (no spaces or symbols), your full name, a password (twice), and your e-mail address. To prevent spambots from setting up bogus accounts, you must also type in the code that appears. Then click [register].
- 3. An e-mail message will be sent to your mailbox with a hyperlink in it. Click this hyperlink to verify your account.

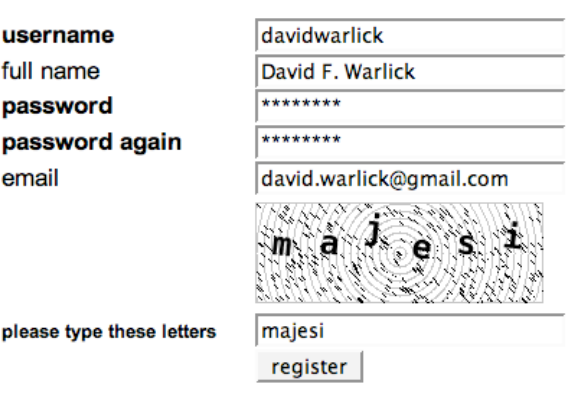

4. Like other Web 2.0 applications, del.icio.us relies on your linksbar for part of its operation, though it is not absolutely necessary. There are two linkbots that you can install, **Post to del.icio.us** and **my del.icio.us**. On the page that appears, you may need to scroll to the bottom of the page to select the browser you are using. Then follow the provided instructions for installing your linkbots. Or you can simply drag them up into your linksbar (not so easy with Internet Explorer), and be done with it.

## **Adding Web Sites to your del.icio.us Bookmarks Site**

- 1. You're surfing the web, and you run across a web site that you would like to save for later use (http://npr.org/). Find some text on the page that serves as an effective description for the page and copy it into your clipboard. Then click your [Post to del.icio.us] linkbot in your linksbar.
- 2. You will notice that del.icio.us captures the URL and the title of the web site that you are bookmarking. Paste the descriptive text in the scrolling textbox labeled **Notes**, or type original text that describes the web site.
- 3. In the last textbox, labeled tags, type in one or two (or more) categories that the this web site would fall into, categories that other web sites you will be saving would also fall into. *Although tags are somewhat different from our traditional notion of categories, for the purpose of this tutorial we will say that they serve the same function.* Other helpful categories are also available in the list labeled **Popular**

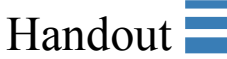

**Tags**. These are categories that other people have used, who have bookmarked this web site.

- 4. As you make more use of del.icio.us, it will build a library of tags that you can click into the tags field as you add more bookmarks. To the right is a portion of the page that appears when I bookmark the NPR web site. You'll notice the large group of blue tags, categories that I have used in the past. Clicking the appropriate tags from this list will cause it to appear in the text box.
- 5. To access your bookmarks, go to the del.icio.us web site and add slash (/) and your username. For instance:

http://del.icio.us/dwarlick

6. This will list all of your bookmarked web sites (multiple pages) and all of your tags at the far right. Clicking a tag (or category) will list only those web sites.

## **The Magic of Del.icio.us**

1. As stated in the description for social bookmarks, part of its unique power is its ability to cross-reference the bookmarks of its users. As you list bookmarks in a specific category, or by a specific tag, many

of the sites include a line of text with a pink section. It may read something like *to Linux … saved by 29 other people … on april 28*. This means that 29 other users of del.icio.us have also bookmarked this web site.

2. Click the pink text. You will receive a list of the other users who have bookmarked that site and a list of the tags that they used to describe the site. For instance, in the example to the right, you see that someone, whose username is *ozgur*, has

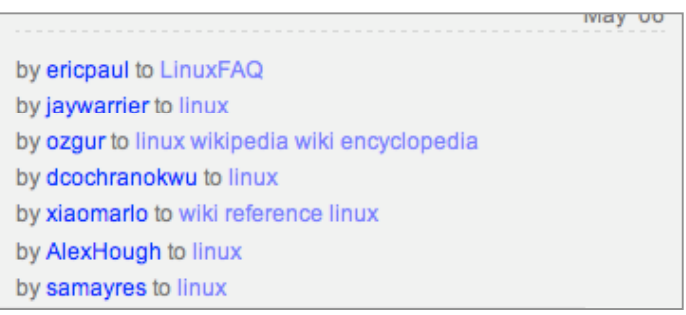

tagged the site with *linux*, *wikipedia*, *wiki*, and *encyclopedia*.

- 3. When I click one of ozgur's tags, *linux*, I am taken directly into his/her bookmarks and can see all of the other web sites stored under that tag or category, perhaps some web sites I was not aware of.
- 4. Here's the clincher. If I click my [Sub with Bloglines] linkbot, I can subscribe to that list. When ozgur adds another web site, it comes to Bloglines. How cool is that?

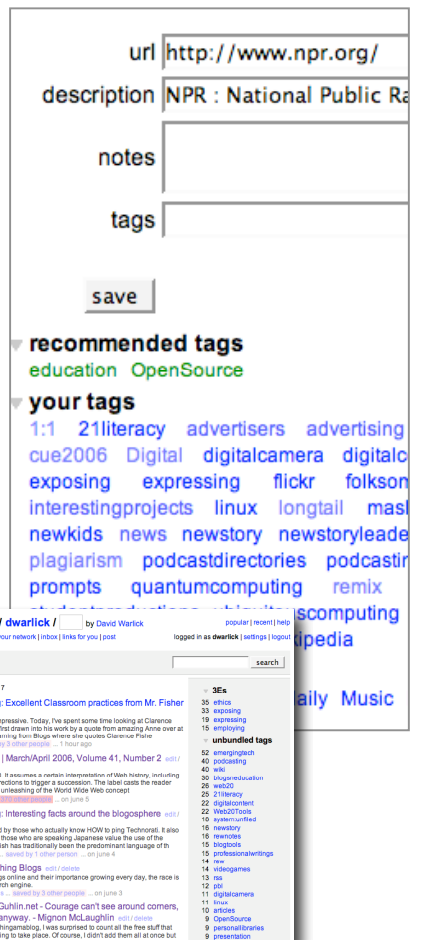